**Application Note: AN-124**

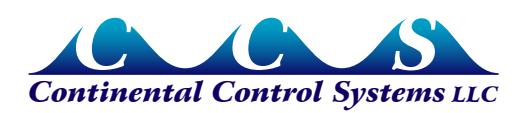

**May 2010**

# **WattNode LonWorks Firmware Upgrade with Niagara AX**

### **Overview**

This application note describes how to upgrade the application code (firmware) on a WattNode<sup>®</sup> for LonWorks<sup>®</sup> (WNC series) using the Tridium<sup>®</sup> Niagara<sup>®</sup> WorkPlace<sup>AX</sup> (formerly called Workbench, part of the <sup>AX</sup>Supervisor software package).

#### **Limitations**

It is not possible to change the model or options by upgrading the firmware. Attempting to load a mismatched model or option version may result in an uncalibrated or unusable WattNode that will have to be reprogrammed by the factory. Specifically:

- If you have a regular WattNode Plus for LonWorks, the firmware version will be of the form 3.3x and the model will be WNC-xx-xxx-FT10 without any options.
- If you have a WattNode Logger for LonWorks, the firmware version will be of the form 3.6x and the model will be WNC-xx-xxx-FT10*-L* without any options.
- If you have a WattNode Plus for LonWorks with Option B, the firmware version will be of the form 3.0x and the model will be WNC-xx-xxx-FT10 *Opt B*.
- If you have a WattNode Plus for LonWorks with Option BI, the firmware version will be of the form 3.1x and the model will be WNC-xx-xxx-FT10 *Opt BI*.

## **Steps**

1) Determine which type of WattNode you have. It should be one of the following:

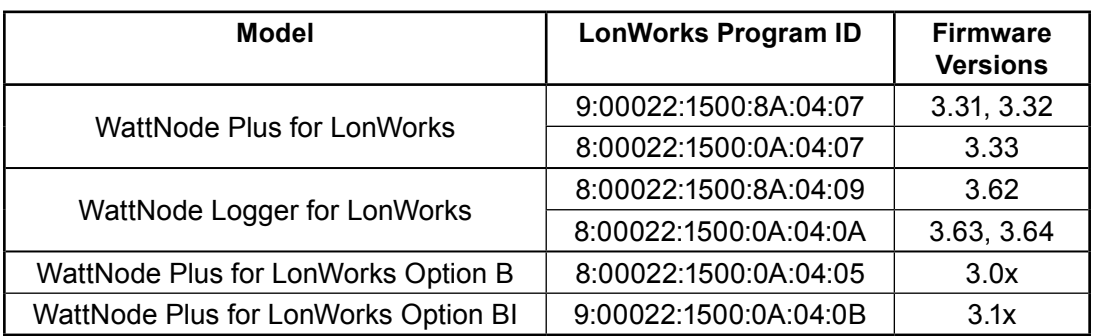

- 2) Visit the Continental Control Systems website www.ccontrolsys.com to find the firmware upgrade application image file for your WattNode. Find the page for the WattNode Plus for LonWorks or WattNode Logger for LonWorks, then click on the **Downloads** tab and select the correct **Firmware Update** link.
- 3) Save the firmware application image file to your computer. It should have an extension of **NXE**. Do not copy this to the JACE filesystem because the upgrade will not work.
- 4) Select Lon Device (WattNode) to upgrade in the **Lon Device Manager**. For this example "WNC-3Y-208-FT10 Opt B" was selected. Then click the **AppDownLoad** button to get following popup:

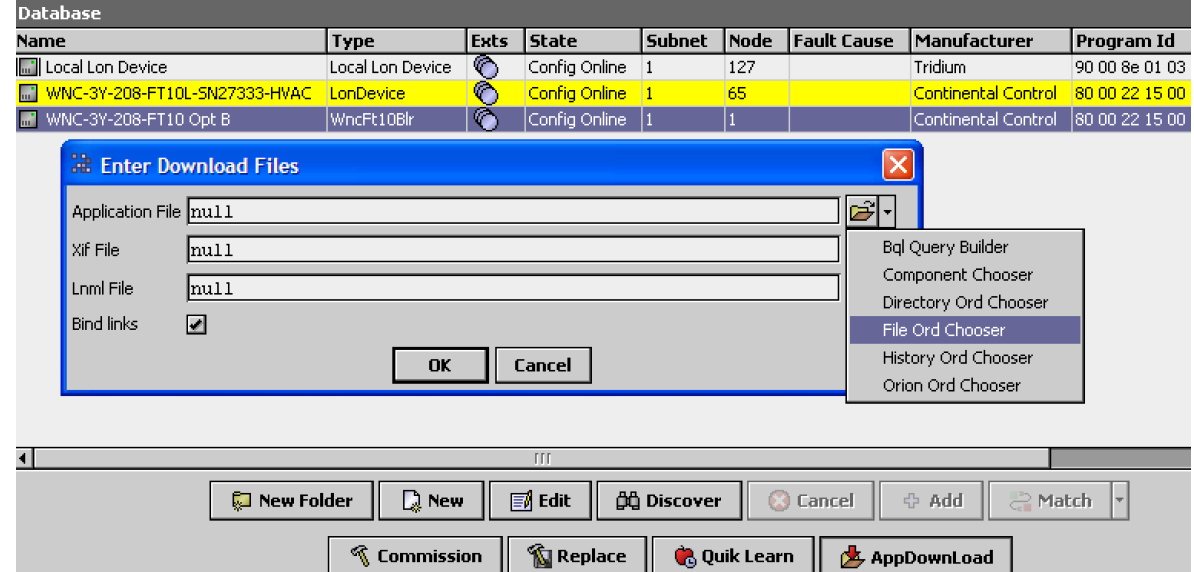

5) Select the Application File by clicking on the down arrow next to the open folder icon at the end of the Application File line. Select **File Ord Chooser**. A "File Chooser" popup will appear. Select the \*.NXE file to download and click **Open**.

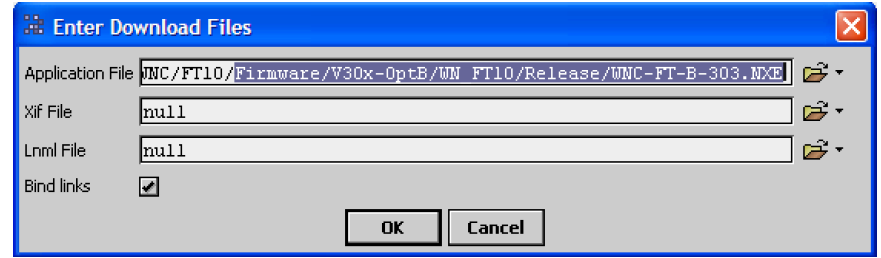

- **NOTE:** *Copy and pasting the file path into the popup does not work, you must use the "File Chooser" popup to select the file.* The file should appear on the line labeled **Application File**.
- **NOTE:** *Do not copy the files to JACE first.* Downloading files from the JACE file system does not work. The NXE file must be located on your Workplace (or Workbench) host as shown in the figure below.

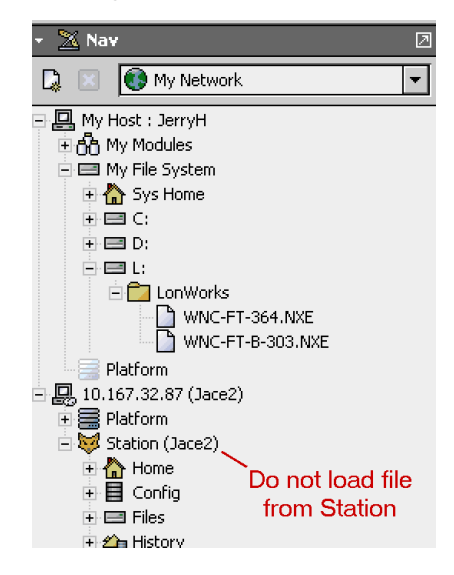

6) Click **OK** button. A popup "Confim Application Download" will appear. Click **Yes** to start the download.

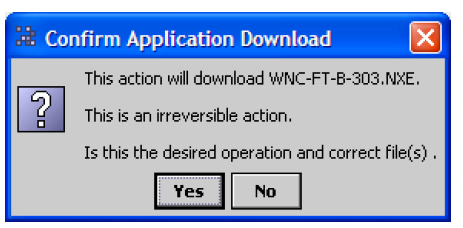

A progress bar labeled "Lon App Download" will appear in the Lon Device Manager. The download should take roughly 30 seconds.

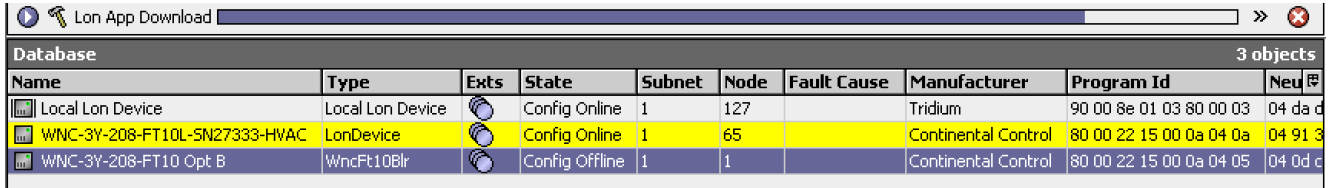

When the download is complete, the progress bar will be replaced with "Success".

- 7) Reset the WattNode by right-clicking on the device, then select **Actions > Reset**.
- 8) Verify that the WattNode is working correctly.

## **Troubleshooting**

In rare cases, the upgrade will not complete successfully. There are a few signs of this:

- An error message from WorkPlace.
- The WattNode service LED lights solid red.
- The WattNode reports obviously incorrect measurements, indicating a problem with the calibration data.

If such a problem occurs, you can try repeating the download process, but if that doesn't solve the problem, the WattNode will need to be returned to Continental Control Systems for reprogramming and recalibration.

WattNode is a registered trademark of Continental Control Systems, LLC

LonWorks is a registered trademark of Echelon Corporation

Tridium, JACE, Niagara Framework, Niagara<sup>AX</sup> Framework are registered trademarks and Workbench, WorkPlace<sup>AX</sup>, and AXSupervisor are trademarks of Tridium Inc.

© 2010 Continental Control Systems 3131 Indian Rd., Suite A http://www.ccontrolsys.com example of the state of the state of the Boulder, CO 80301 This document is subject to change without notice. This document is subject to change without notice.